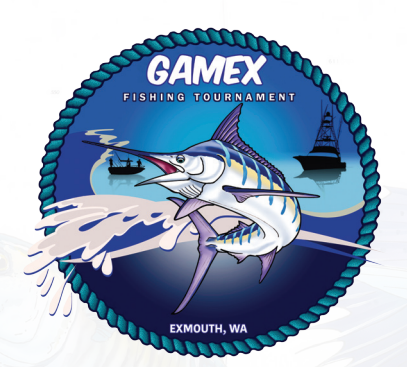

# TRACK MY FISH FOR TOURNAMENTS SCORING PLATFORM APP USER MANUAL

To log catches and score tag & release points, all GAMEX teams must use the Track My Fish for Tournaments phone app. NOTE: This is for billfish (marlin, sailfish, spearfish & swordfish) and sharks (whaler, hammerhead, tiger, mako, blue & thresher sharks) only which are all tag & release only.

Competitors do not need to use the app to log their fish which will be weighed in for point score.

## DOWNLOAD THE PHONE APP

Download the Track My Fish for Tournaments phone app via the Apple App Store (iPhone) or Google Play (Android phones).

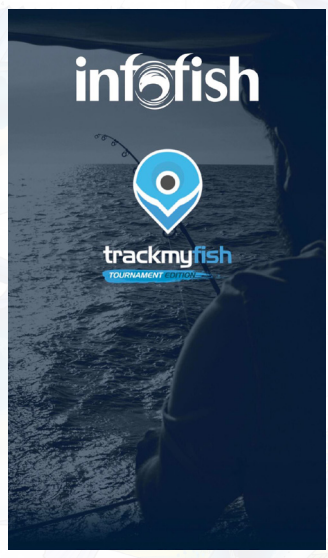

## CREATE AN ACCOUNT & LOGIN

If you have not used the app before, please register a new account and log in. **NOTE:** If you have previously used the ARFF Tacklebox App during Exmouth Game Fishing Club events, you may already have an existing account and do not need to create another.

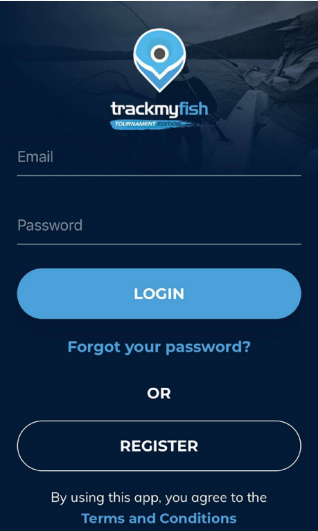

## SELECT GROUP

Select 'Exmouth Game Fishing Club'.

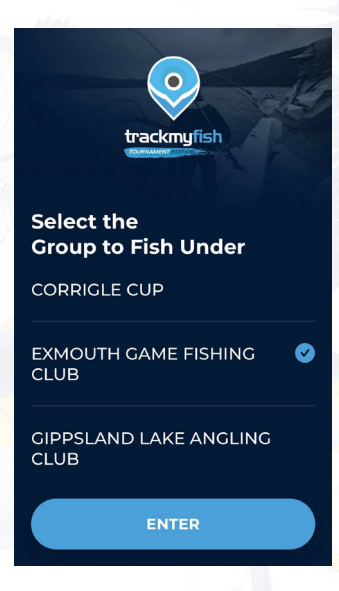

## LOG A CATCH

To log a catch, select RECORD CATCH from the home screen.

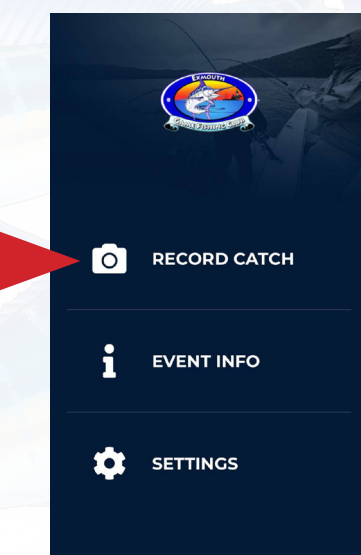

Choose the GAMEX event (in this example, GAMEX 2022) and press ENTER, then press ENTER on the next screen.

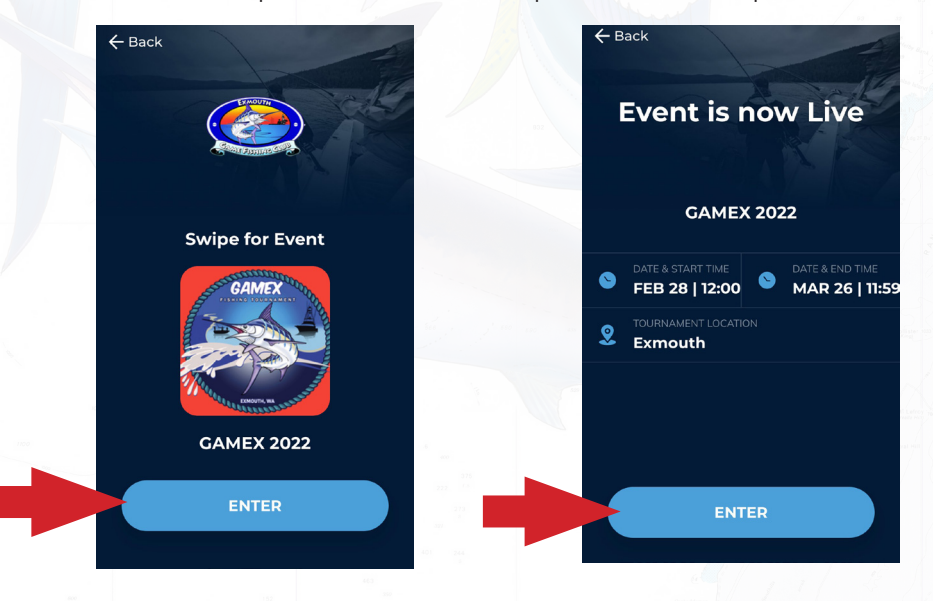

## LOG A CATCH (continued)

The app requires a photo to be submitted to record your tag & release catch. There are two ways to do this – either take a photo directly on the app using the camera button OR use a photo from your phone's photo library. To use a photo from your phone's photo library, you will need to allow the app to access your photos.

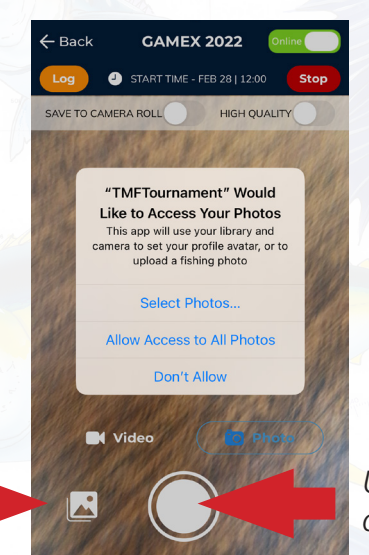

*Use this icon to upload a pic from your photo library* 

*Use this icon to take a pic directly from the app*

With a photo taken, hit the TICK icon at the bottom of the screen to submit it. If you would like to change or take another photo, press the REFRESH icon at bottom right of screen to input a different photo.

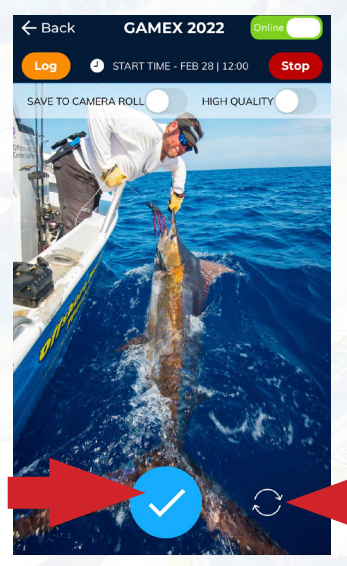

Use this icon to submit the photo *Use this icon to input a different photo*

The app is designed to have a photo of each fish submitted as proof of capture. However, this can be difficult in rough weather or a moving boat. If you find it to difficult to submit a photo of the fish, instead take a photo of the tag card. The card does not need to be filled out, but must clearly show the tag number.

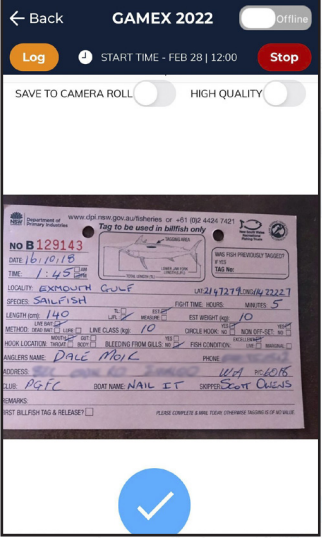

## LOG A CATCH (continued)

With a photo selected, the next screen asks you to record the details of the catch. Input TAG NUMBER, select FISHER, SPECIES, LINE CLASS and input FISH LENGTH. Double check all details are correct, and then press SUBMIT.

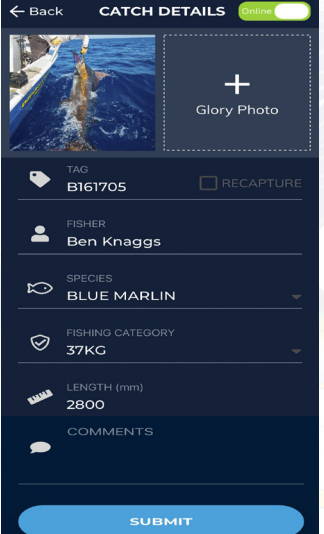

Once the catch is successfully submitted, you will receive this confirmation message -

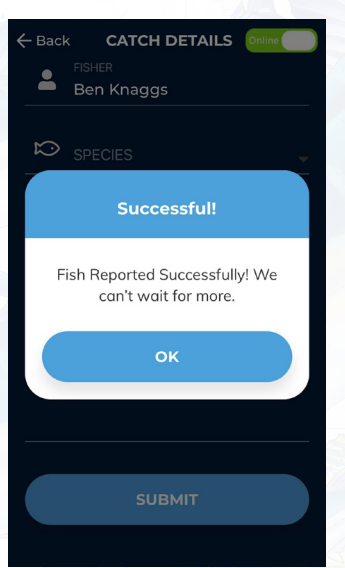

## RECORDING A CATCH IN OFFLINE MODE

Poor phone signal can make logging a catch on the app difficult. Therefore, the app features an 'OFFLINE' mode. To switch to OFFLINE MODE when you have poor phone signal, press the tab at the top right of the RECORD CATCH screen.

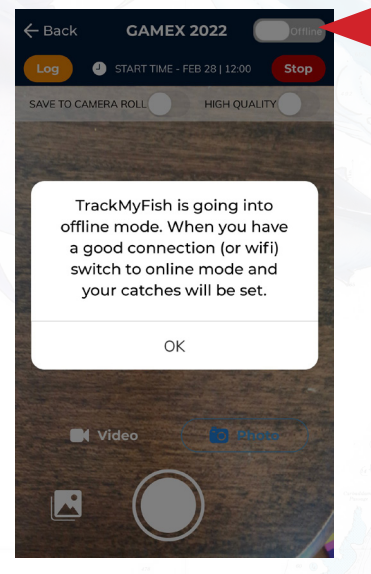

*Use this icon to switch to offline mode*

## RECORDING A CATCH IN OFFLINE MODE (continued)

The process for logging a catch in offline mode is exactly the same. However, you must remember to switch the app back into ONLINE MODE when you get back to solid phone signal. This can be done at the end of the day when returning to the ramp.

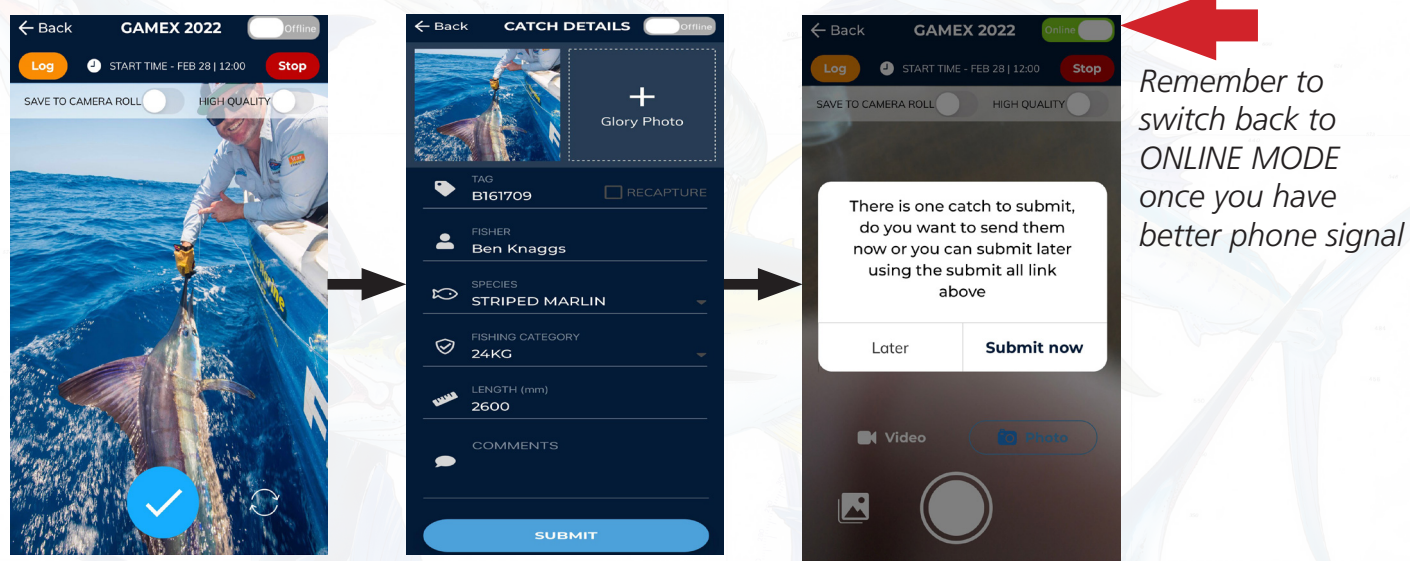

CHECKING YOUR SCORECARD

To double check your catches have been submitted, choose EVENT INFO from the home screen, then choose SCORECARD. From the SCORECARD screen you can view all the catches you have reported, and their status.

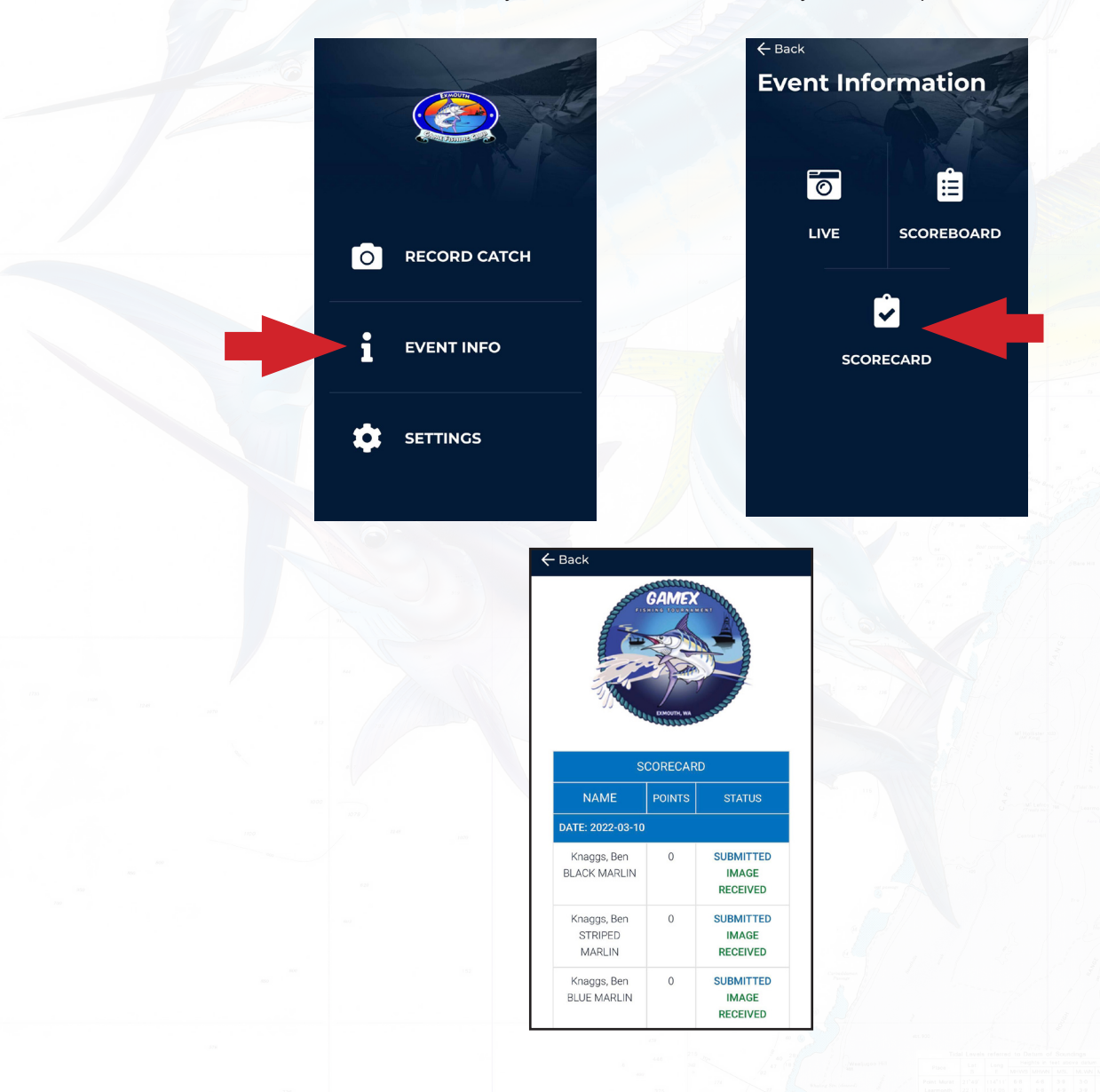

#### CHECKING THE TOURNAMENT SCOREBOARD

The Track My Fish for Tournaments app features a live scoreboard which all teams can follow throughout the event. HOWEVER, the scoreboard relies on all teams having solid phone signal to be truly live. With some teams also choosing to record their catches in offline mode, and score checks needing to take place at the tournament Weigh Station, the scoreboard is only accurate approximately two hours after each day's Weigh Station close through until the start of fishing the following morning.

The tournament scoreboard will also be posted on the GAMEX Facebook page each night of the tournament. To view the tournament scoreboard, choose EVENT INFO from the home screen, then choose SCOREBOARD.

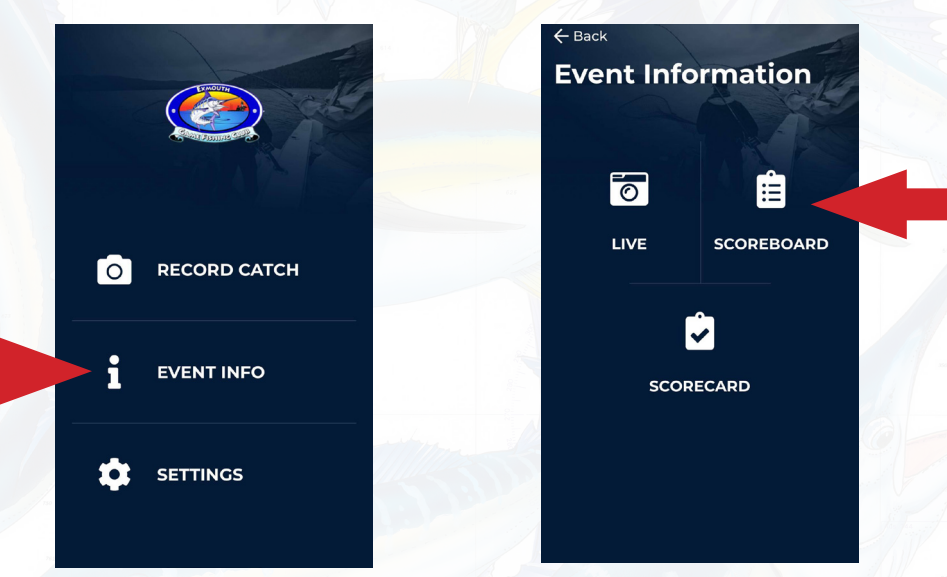

Be sure to choose the correct GAMEX event (in this example, GAMEX 2022) from the list of events, then scroll down to view the current scores for all GAMEX tournament categories.

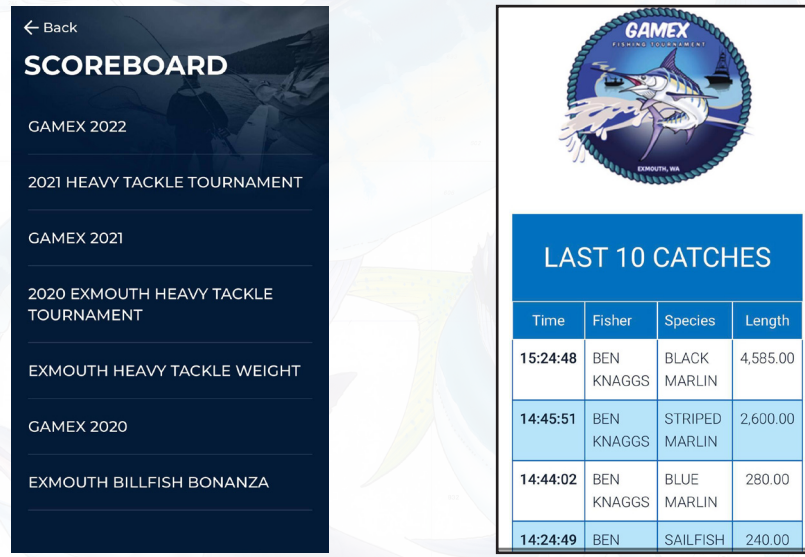

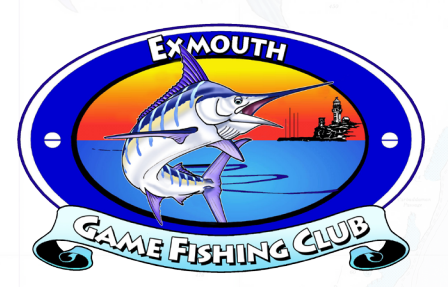